JUCERJA

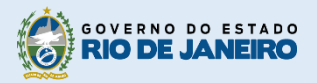

Junta Comercial do Estado do Rio de Janeiro

# Manual do Usuário

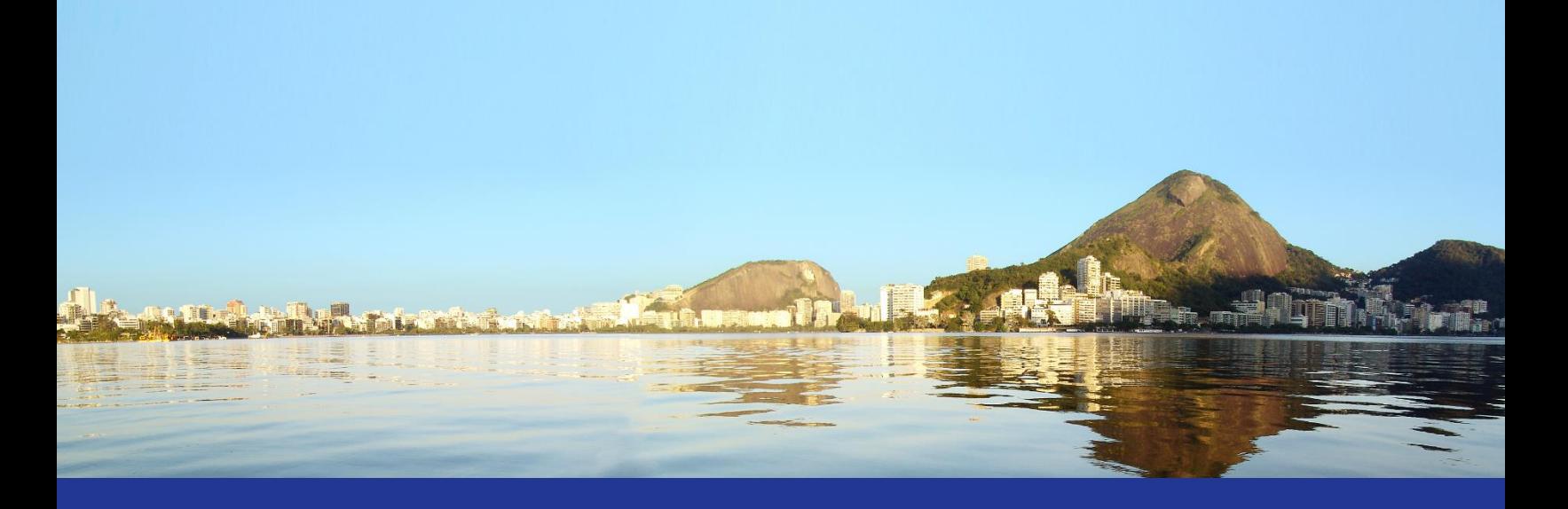

# Protocolo Web

Reclamação

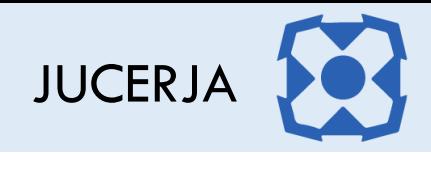

# Sumário

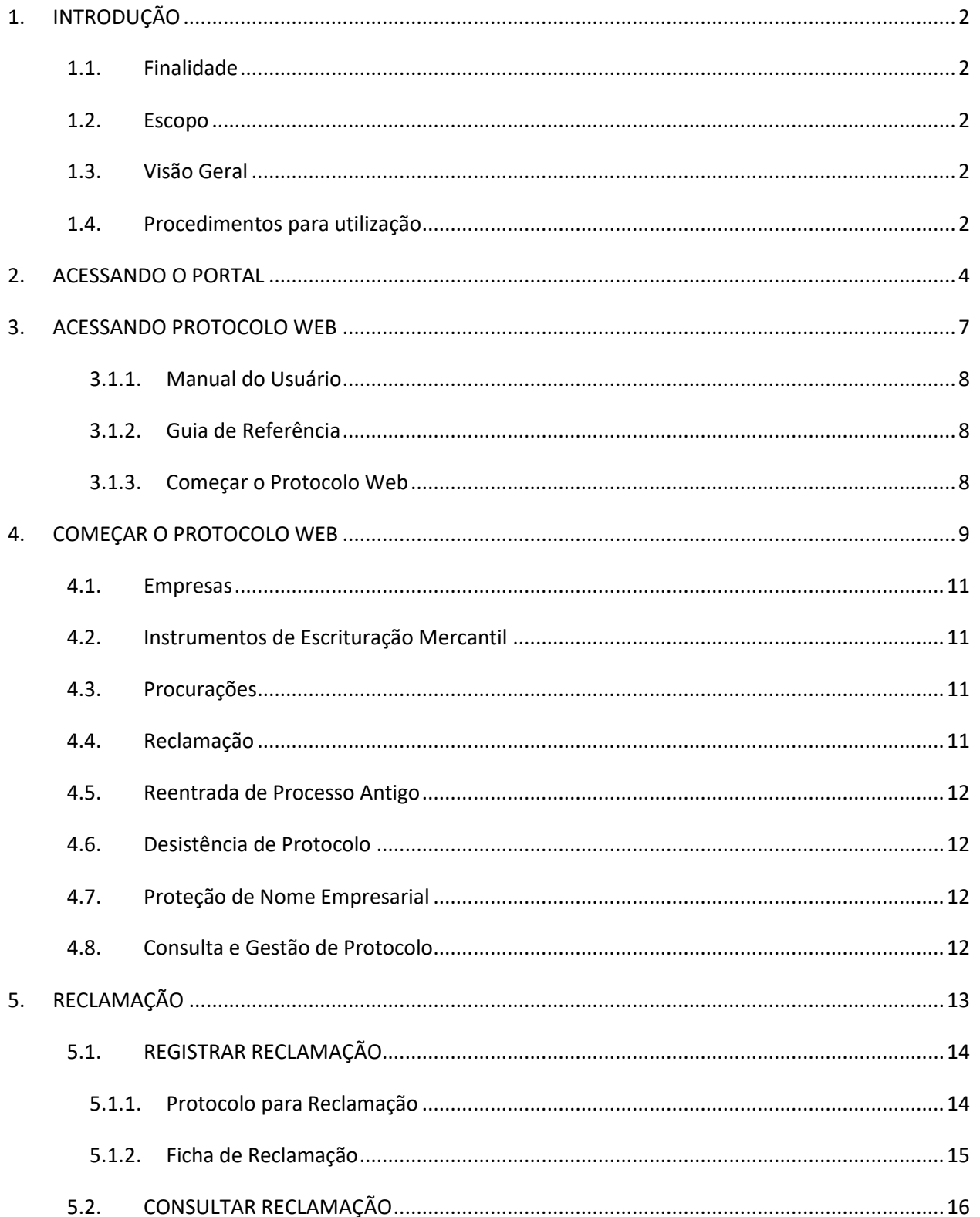

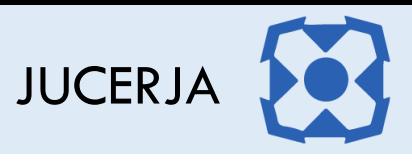

# <span id="page-2-0"></span>1. INTRODUÇÃO

#### <span id="page-2-1"></span>1.1. Finalidade

A finalidade deste documento é descrever, de forma clara e objetiva, os procedimentos necessários para realizar uma reclamação de um protocolo registrado.

#### <span id="page-2-2"></span>1.2. Escopo

O Escopo deste documento é tratar apenas das formas de utilização, das operações pelo usuário, que farão parte do sistema desenvolvido.

As operações focarão exclusivamente em:

- **Registro de Reclamação**: *Opção do protocolo web que permite registrar uma reclamação para os protocolos de empresa e procuração finalizados*
- **Consulta de Reclamação**: *Opção do protocolo web que permite consultar as reclamações registradas*

#### <span id="page-2-3"></span>1.3. Visão Geral

Este documento está organizado de acordo com as funcionalidades dos módulos do Protocolo Web e suas respectivas operações.

Objetivando explicitar da melhor forma possível o funcionamento dos módulos, será adotada a exibição de telas em sequência e suas respectivas formas de utilização.

#### <span id="page-2-4"></span>1.4. Procedimentos para utilização

Para garantir o acesso ao Protocolo Web, o usuário deve:

**Passo 1:** Possuir cadastro ativo no portal da JUCERJA. É necessário que se faça login no portal da JUCERJA para poder proceder com o acesso ao serviço. Para maiores informações de como criar a conta, consulte o manual de Manutenção de Conta de Usuário, também disponível no portal da JUCERJA.

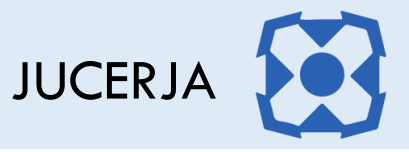

- **Passo 2:** Possuir boleto gerado e pago. Para maiores informações de como gerar boleto, consulte o manual de Geração de Boleto, também disponível no portal da JUCERJA.
- **Passo 3:** Para determinados pedidos de protocolo o usuário deverá preencher o Pedido de Viabilidade, disponibilizado no site da JUCERJA. Para alguns casos a Viabilidade será obrigatória.
- **Passo 4:** Para determinados pedidos de protocolo o usuário deverá preencher o DBE no site da Receita Federal. Para alguns casos o DBE será obrigatório.

**Passo 5:** Acessar o Protocolo Web no site da JUCERJA.

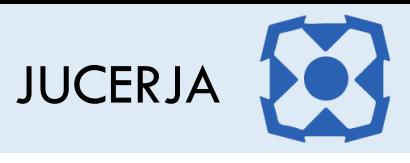

# <span id="page-4-0"></span>2. ACESSANDO O PORTAL

Ao acessarmos o portal, a tela principal será apresentada conforme poderemos ver a seguir:

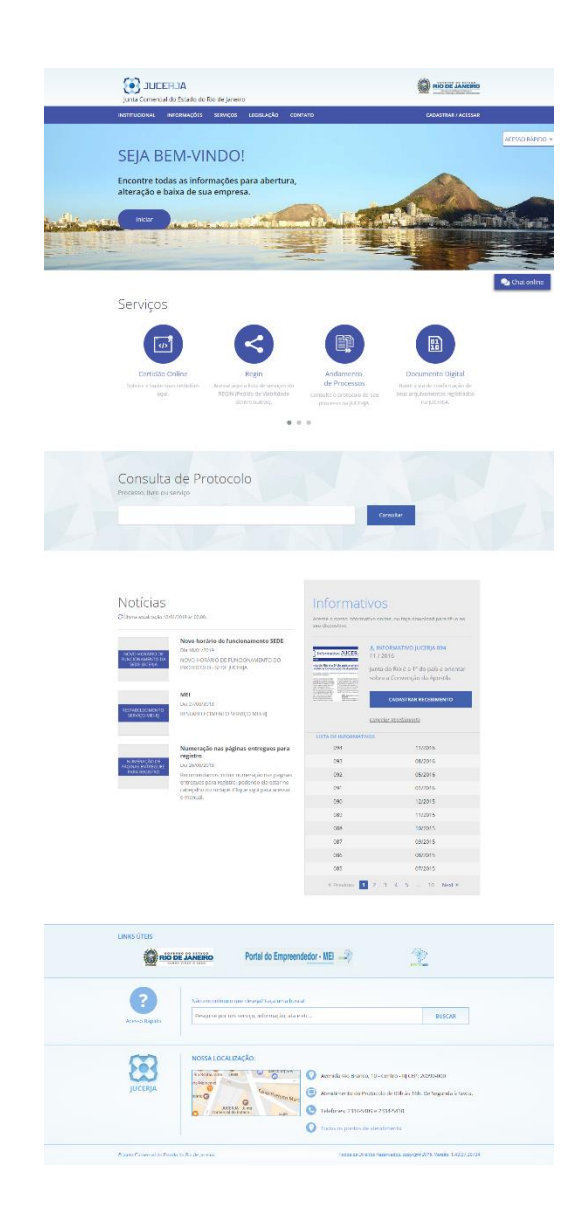

A tela principal possui:

- **Menu principal do sistema na tarja superior;**
- Atalho para instruções de abertura/alteração/baixa de empresas;
- Acesso Rápido;
- **Serviços de Destaques;**
- Consulta de Protocolos;
- **Notícias**
- **Informativos JUCERJA.**
- **Links de Destaque**
- Busca de Conteúdo
- Localização (endereço da sede)

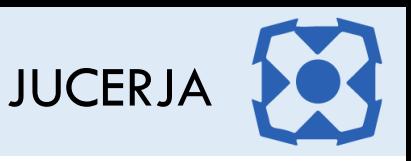

**Menu Principal:** Disponibiliza o acesso para as opções: *Institucional*, *Informações*, *Serviços*, *Legislação, Contato e Cadastrar/Acessar*

**Serviços de Destaque:** Disponibiliza acesso para os serviços sem que seja necessário acessar o menu principal. As opções de destaque são: Protocolo Web, Certidão Online, Regin, Andamento de Processos, Documento Digital, Situação Cadastral de Empresas, Tradutores, Leiloeiros e Busca de Empresas Inativas.

O foco deste manual é a utilização da Certidão Online, cujo acesso dar-se-á no menu principal, pela seleção da opção '*Serviços*', item 'Protocolo Web'

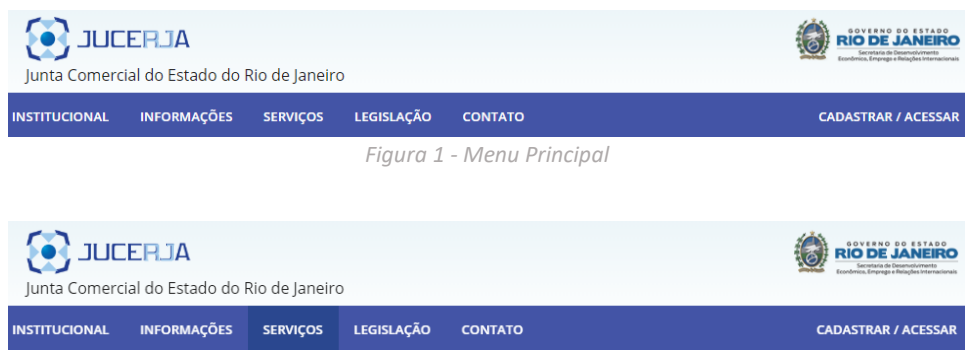

*Figura 2 - Menu Principal / Seleção da Opção Serviços*

| <b>JUCERJA</b><br>Junta Comercial do Estado do Rio de Janeiro                                                                                                    |                                                           |                                                                                                    |                                                                                                    |
|----------------------------------------------------------------------------------------------------|-----------------------------------------------------------|----------------------------------------------------------------------------------------------------|----------------------------------------------------------------------------------------------------|
| <b>INFORMAÇÕES</b><br><b>INSTITUCIONAL</b>                                                                                                    | <b>SERVIÇOS</b>                                           | <b>LEGISLACÃO</b>                                                                                                    | <b>CONTATO</b>                                                                                                    |
| <b>ANDAMENTO DE PROCESSOS</b><br>Consulte o protocolo de seu processo na<br><b>JUCERIA</b>                                                                                        | da lei 8.934/94                                           | <b>BUSCA DE EMPRESAS ARTIGO 60</b><br>Consulta das empresas já inativadas ou a<br>serem inativadas pelo disposto no Art. 60 | <b>BUSCA DE EMPRESAS LIMITADAS</b><br>COM ÚNICO SÓCIO<br>Consulta das empresas Limitadas que<br>possuem único sócio com prazo superior<br>a 180 dias - Art. 1.033, IV, Código Civil. |
| <b>CERTIDÃO ONLINE</b><br>Solicite e baixe suas certidões aqui                                                                                                    | <b>CHANCELA DIGITAL</b><br>online                         | Conferência das imagens das vias únicas<br>dos arquivamentos mediante consulta                                              | <b>DOCUMENTO DIGITAL</b><br>Baixe a via de confirmação de seus<br>arquivamentos registrados na JUCERJA                                                                               |
| <b>EXTRANET</b><br>Acesso diferenciado exclusivo aos órgãos<br>conveniados                                                                                                    | <b>GUIA RANCÁRIA</b><br>Autarquia nesta sessão            | Gere as guias dos emolumentos desta                                                                                         | <b>LEILOEIROS</b><br>Material legal sobre Leiloeiros (INs,<br>Decretos, Deliberações, etc.)                                                                                          |
| LIVRO MERCANTIL E SOCIETÁRIO<br>Legislação que regula os instrumentos de<br>escrituração dos empresários e das<br>sociedades empresárias                                          | OFÍCIO                                                    | Consulte aqui a resposta do seu Ofício                                                                                      | <b>PROTOCOLO WEB</b><br>Constitua, Altere e Extingue sua empresa<br>pela internet através desta<br>funcionalidade                                                                    |
| <b>REGIN</b><br>Acesse aqui a lista de serviços do REGIN<br>(Pedido de Viabilidade dentre outros)                                                                                 | <b><i>EMPRESAS</i></b><br>sociedade empresária            | SITUAÇÃO CADASTRAL DE<br>Verifique a situação atual de uma                                                                  | <b>TRADUTORES</b><br>Lista de Tradutores Públicos. Tabela de<br>Emolumentos e legislação                                                                                             |
| <b>VALIDAR CERTIDÃO</b><br>Link para conferência, por parte de<br>terceiros e órgãos interessados, da<br>validade das informações referentes a<br>certidões emitidas pela JUCERJA | <b>VÍNCULO EMPRESARIAL</b><br>vinculados a alguma empresa | Pesquise se há registros dos seus dados                                                                                     |                                                                                                    |

*Figura 3 - Menu Principal / Seleção do Item Protocolo Web*

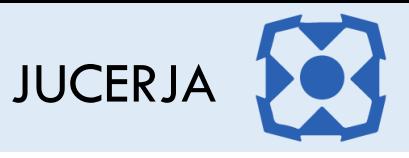

O serviço 'Protocolo Web' pode ser acessado também através do Atalho nos Serviços de Destaques, disponibilizado na página principal do site, clicando em *'*Protocolo Web*',* representado pelo ícone de acordo com a figura abaixo:

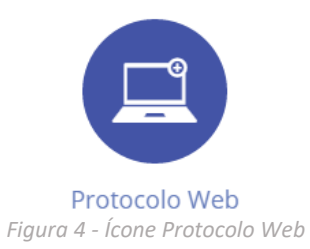

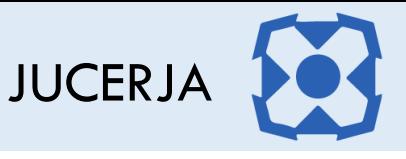

# <span id="page-7-0"></span>3. ACESSANDO PROTOCOLO WEB

O Protocolo Web dispõe de uma tela inicial onde são disponibilizadas algumas opções para o usuário.

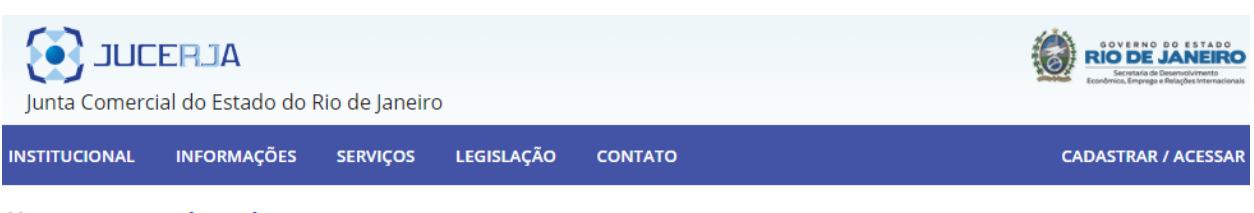

Home > Protocolo Web

#### Sobre o Protocolo Web

A intenção da JUCERJA é tornar o registro de processos totalmente digital e via web, ao invés de ir à JUCERJA, Delegacia ou Associação Comercial para protocolar um processo, o usuário fará o procedimento de entrada de processos do seu escritório, domicílio ou de qualquer ponto onde haja acesso à internet. Tanto para entrada de processos quanto para análise é necessário o uso de certificado digital com a funcionalidade de assinatura digital.

O protocolo via web da JUCERJA contará com os principais atos e eventos.

O objetivo é facilitar o registro de forma segura e proporcionar mais comodidade para os nossos usuários.

Nele será possível, inicialmente, abrir, alterar e encerrar empresas. Será possível também desenquadrar, reenquadrar e enquadrar as empresas como ME e EPP além de proteção de nome empresarial.

Todos os tipos jurídicos serão contemplados pelo novo protocolo via web, e para que isso seja possível, o usuário deverá possuir certificado digital v2 válido de pessoa física ou jurídica.

O protocolo web permitirá o cadastro de processos de empresas Brasileiras, com sócios brasileiros ou estrangeiros, ambos com CPF e certificado digital válido emitido no Brasil.

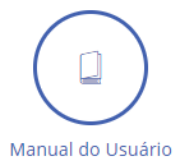

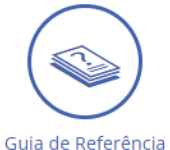

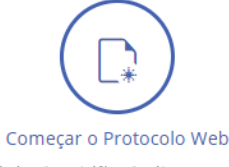

*Figura 5 - Página Inicial da Certidão Online*

#### Opções:

- a) Manual do Usuário
- b) Guia de Referência
- c) Começar Protocolo Web

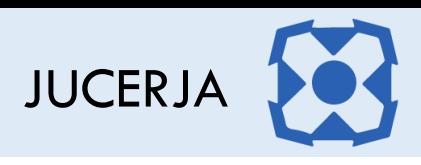

<span id="page-8-0"></span>*3.1.1. Manual do Usuário*

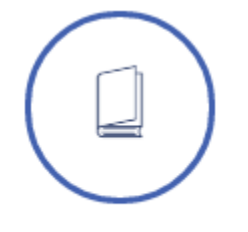

#### Manual do Usuário

Ao selecionar o ícone *Manual do Usuário*, o sistema irá exibir o arquivo '*.pdf',* em uma nova janela no navegador, contendo os procedimentos para a realização das operações disponíveis no Protocolo Web.

<span id="page-8-1"></span>*3.1.2. Guia de Referência*

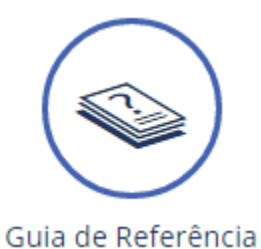

Ao selecionar o ícone *Guia de Referência*, o sistema irá exibir o arquivo '*.pdf',* em uma nova janela no navegador, contendo informações sobre o sistema Protocolo Web com objetivo de auxiliar o usuário.

<span id="page-8-2"></span>*3.1.3. Começar o Protocolo Web*

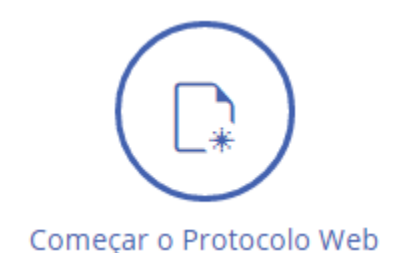

Ao selecionar o ícone *Começar Protocolo Web*, o sistema irá iniciar a navegação para iniciar o protocolo.

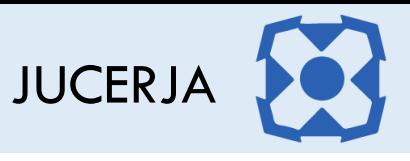

# <span id="page-9-0"></span>4. COMEÇAR O PROTOCOLO WEB

Para iniciar o protocolo web, selecione na página inicial do protocolo web o ícone correspondente ao "Começar Protocolo Web", conforme figura abaixo:

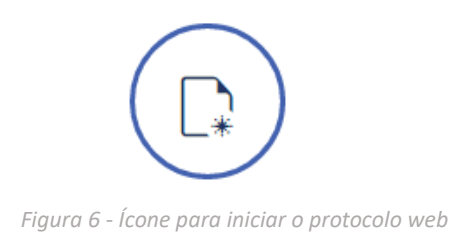

Após selecionar a opção para iniciar o protocolo web, será exibida a página com o Termo de Utilização onde é informado que é de inteira responsabilidade do usuário realizar o preenchimento correto e exato das informações solicitadas para emissão da pesquisa por ele realizada.

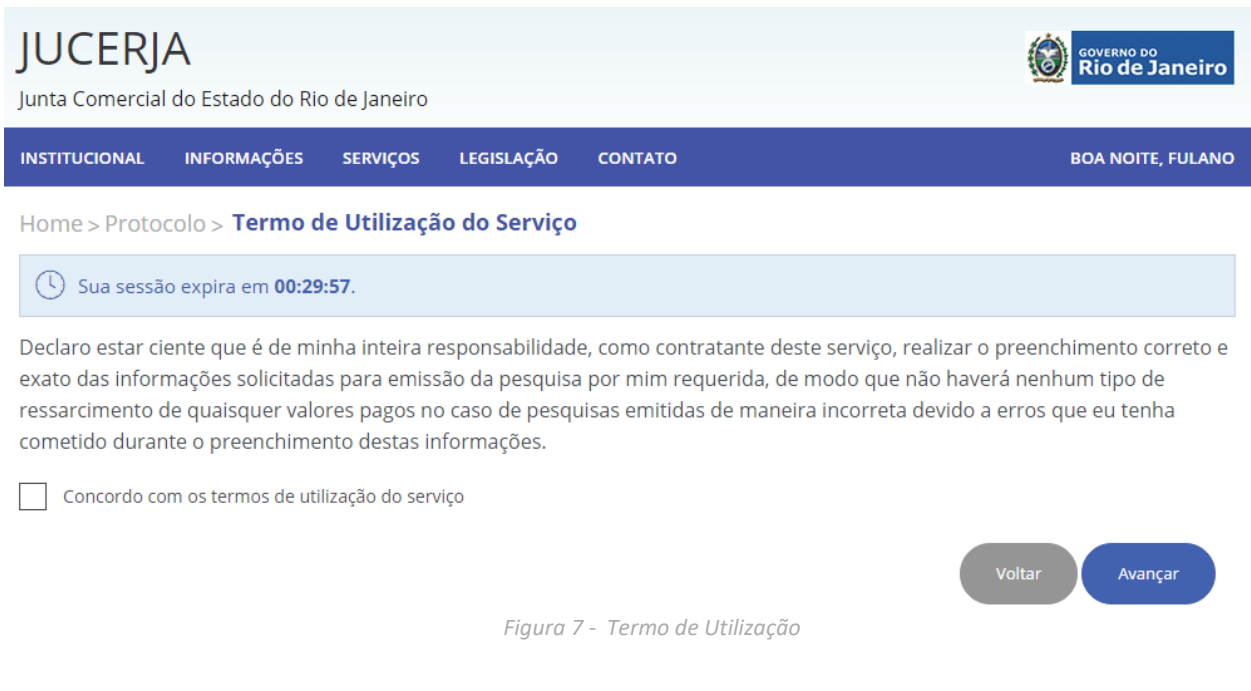

Para prosseguir com o protocolo o Termo de Utilização deve ser aceito e após clicar no botão "Avançar" para prosseguir com a geração do protocolo.

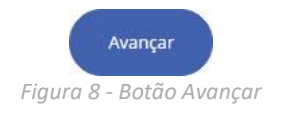

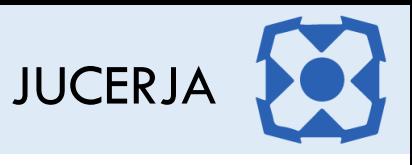

Após clicar no botão avançar a tela com as opções de protocolo será exibida, conforme imagem a seguir.

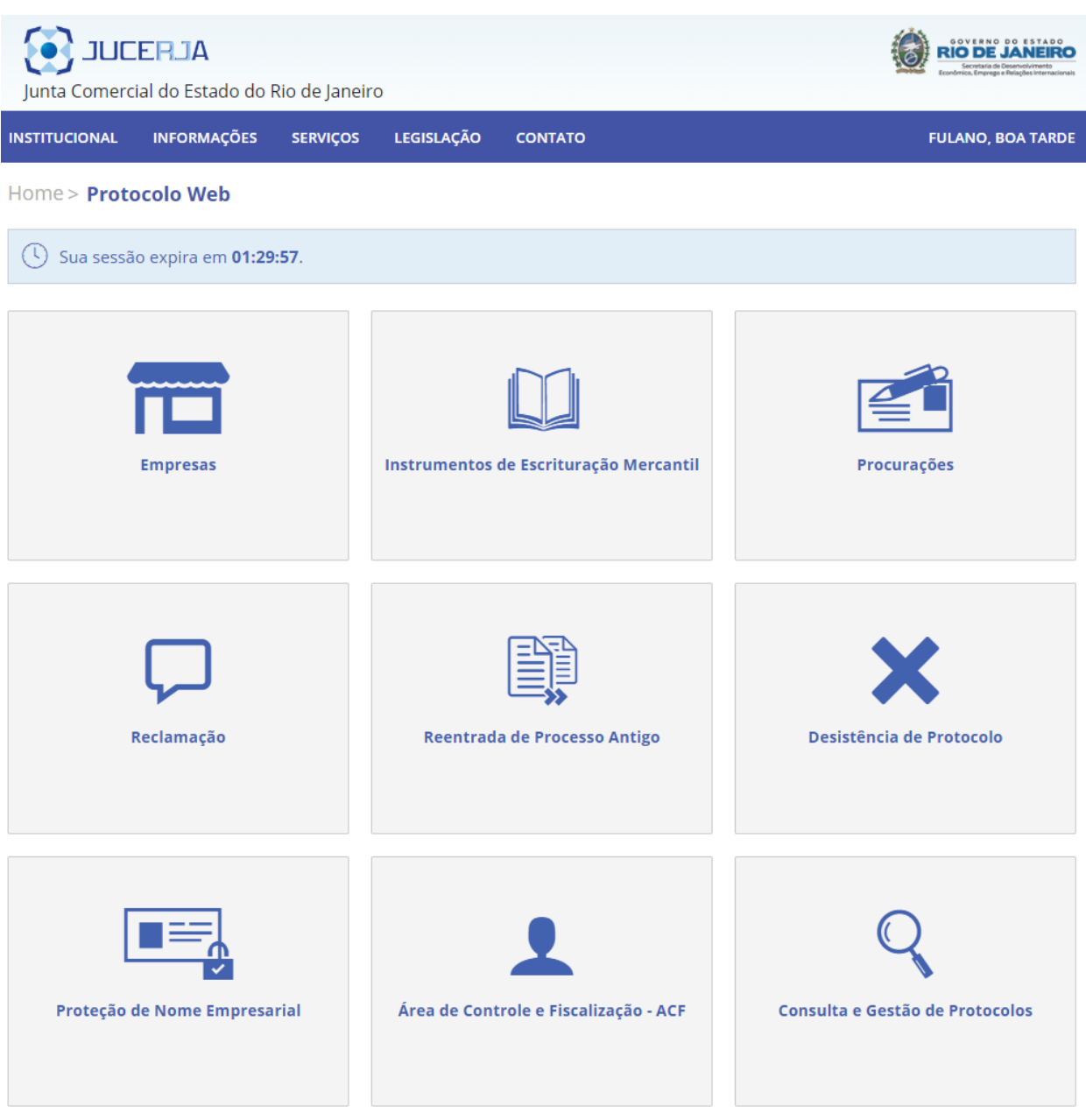

*Figura 9 - Opções Protocolo*

Opções:

- a) Empresa
- b) Instrumentos de Escrituração Mercantil
- c) Procurações
- d) Reclamação
- e) Reentrada de Processo Antigo

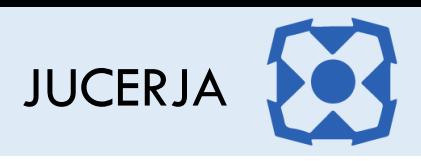

- f) Desistência de Protocolo
- g) Proteção de Nome Empresarial
- h) Área de Controle e Fiscalização ACF
- i) Consulta e Gestão de Protocolos

#### <span id="page-11-0"></span>4.1. Empresas

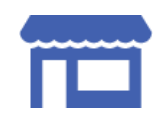

Ao selecionar a opção *Empresas*, será possível protocolar a abertura, alteração ou extinção de uma empresa.

#### <span id="page-11-1"></span>4.2. Instrumentos de Escrituração Mercantil

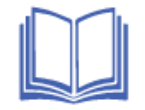

Ao selecionar a opção *Instrumentos de Escrituração Mercantil*, será possível protocolar a autenticação de livros, no formato papel e PDF (com assinatura digital)

#### <span id="page-11-2"></span>4.3. Procurações

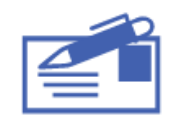

Ao selecionar a opção *Procurações*, será possível protocolar procurações para autenticação de livros e demais procurações.

#### <span id="page-11-3"></span>4.4. Reclamação

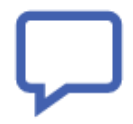

Ao selecionar a opção *Reclamação*, será possível realizar a reclamação de um protocolo finalizado.

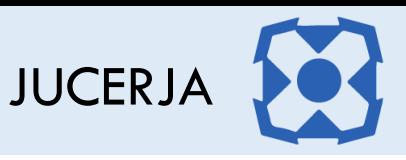

#### <span id="page-12-0"></span>4.5. Reentrada de Processo Antigo

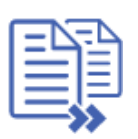

Ao selecionar a opção *Reentrada de Processo Ant*igo, será possível reapresentar o processo antigo, ou seja, processo que não passou pelo protocolo web, com as exigências cumpridas.

#### <span id="page-12-1"></span>4.6. Desistência de Protocolo

Ao selecionar a opção *Desistência de Protocolo* será possível efetuar a desistência da análise dos processos que forem indicados pelo usuário.

#### <span id="page-12-2"></span>4.7. Proteção de Nome Empresarial

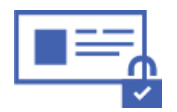

Ao selecionar a opção *Proteção de Nome Empresarial*, será possível protocolar a abertura, alteração ou cancelamento de uma proteção de nome empresarial.

#### <span id="page-12-3"></span>4.8. Consulta e Gestão de Protocolo

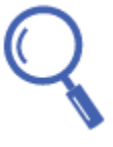

Ao selecionar a opção *Consulta e Gestão de Protocolo*, será possível consultar o status de todos os protocolos associados ao usuário, assim como realizar assinaturas pendentes (nos casos de processo com assinatura digital), efetuar reentrada de processo em exigência, alterar um protocolo novo, cancelar um protocolo novo, realizar a gestão de vínculo e envio de protocolo, visualizar o conteúdo e imagens do protocolo, nos casos de processo sem assinatura digital é possível reimprimir a capa do processo, FIT, contrato padrão, declaração de enquadramento e requerimento de empresário.

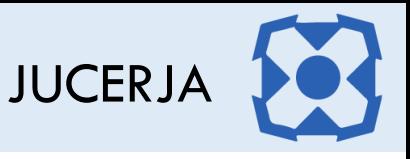

# <span id="page-13-0"></span>5. RECLAMAÇÃO

Para gerar um protocolo de reclamação ou consultar um protocolo de reclamação, selecione na página com opções de protocolo, o ícone correspondente a "Reclamação", conforme figura abaixo:

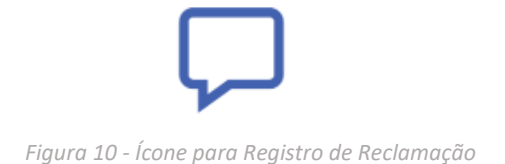

Após selecionar a opção Reclamação, será exibida a página com opções.

Home > Protocolo Web > Reclamação

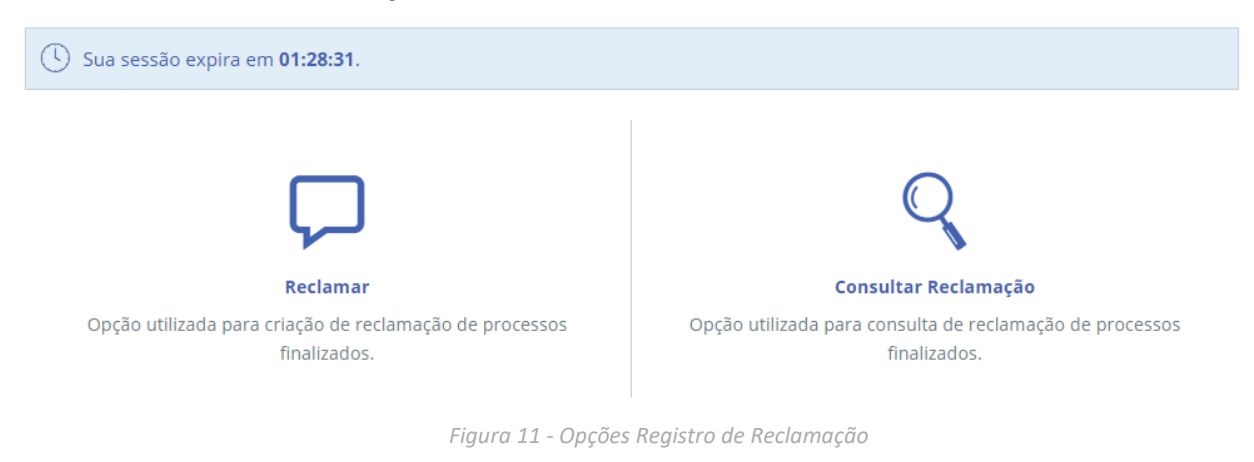

#### **a) Reclamar**

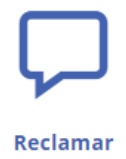

Ao selecionar a opção *Reclamar*, será possível registrar a reclamação de um processo finalizado na Junta Comercial.

#### **b) Consultar Reclamação**

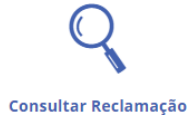

Ao selecionar a opção *Consultar Reclamação*, será possível consultar todas as reclamações registradas na Junta Comercial.

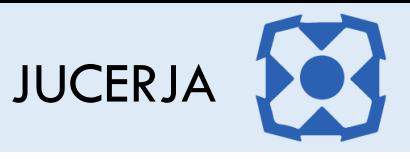

#### <span id="page-14-0"></span>5.1. REGISTRAR RECLAMAÇÃO

Para gerar um registro de reclamação a opção "Reclamar" deverá ser selecionada na tela de opções de reclamação.

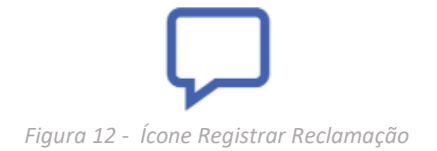

#### <span id="page-14-1"></span>*5.1.1. Protocolo para Reclamação*

Após selecionar a opção reclamar, será exibida a página para informar o número e hash do protocolo ao qual deseja se registrado a reclamação.

Home > Protocolo Web > Reclamação > Reclamar

Home > Protocolo Web > Reclamação > Reclamar

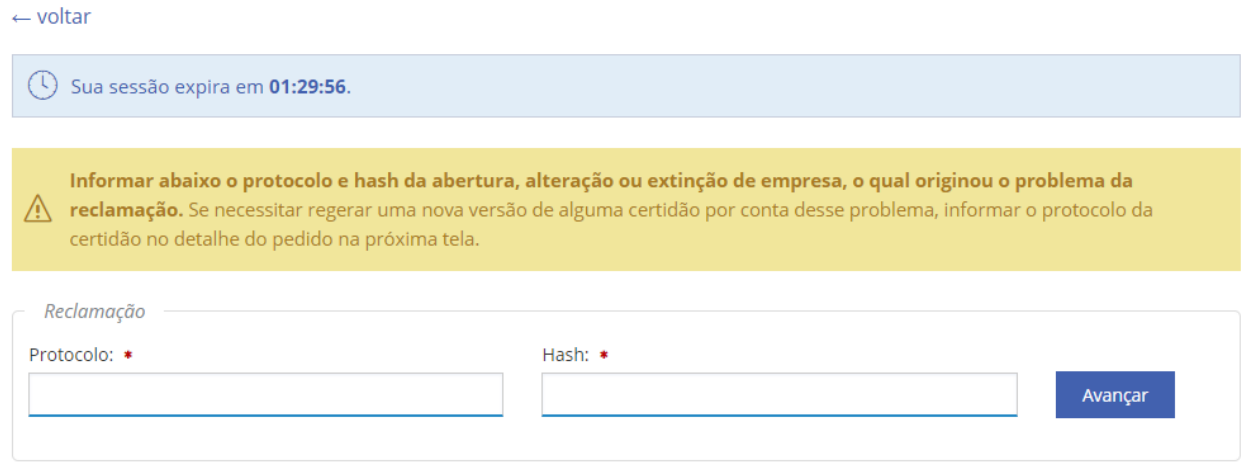

Informe o número do protocolo e o hash conforme imagem abaixo e em seguida clique em avançar.

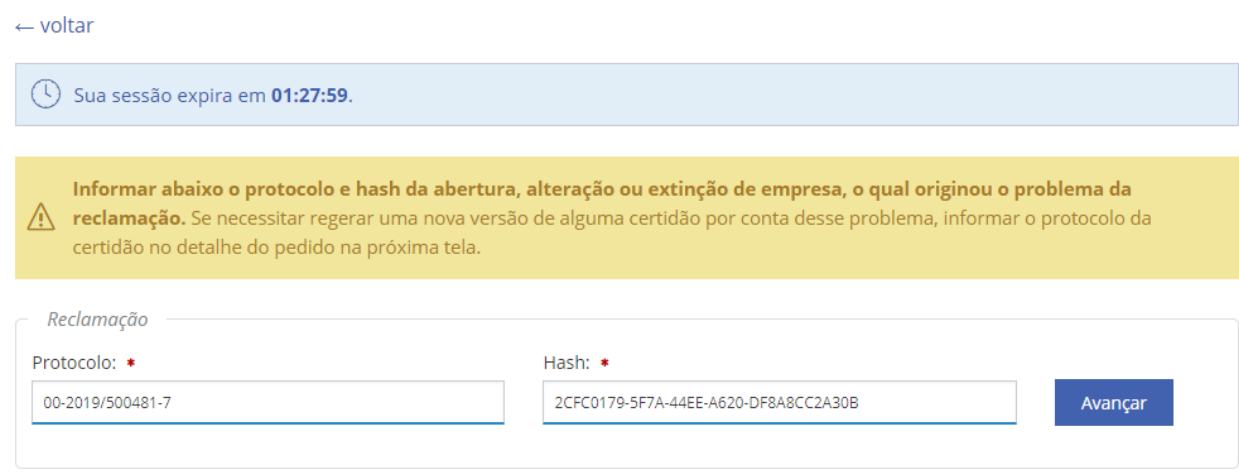

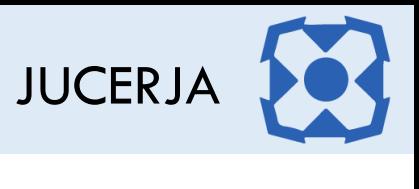

#### <span id="page-15-0"></span>*5.1.2. Ficha de Reclamação*

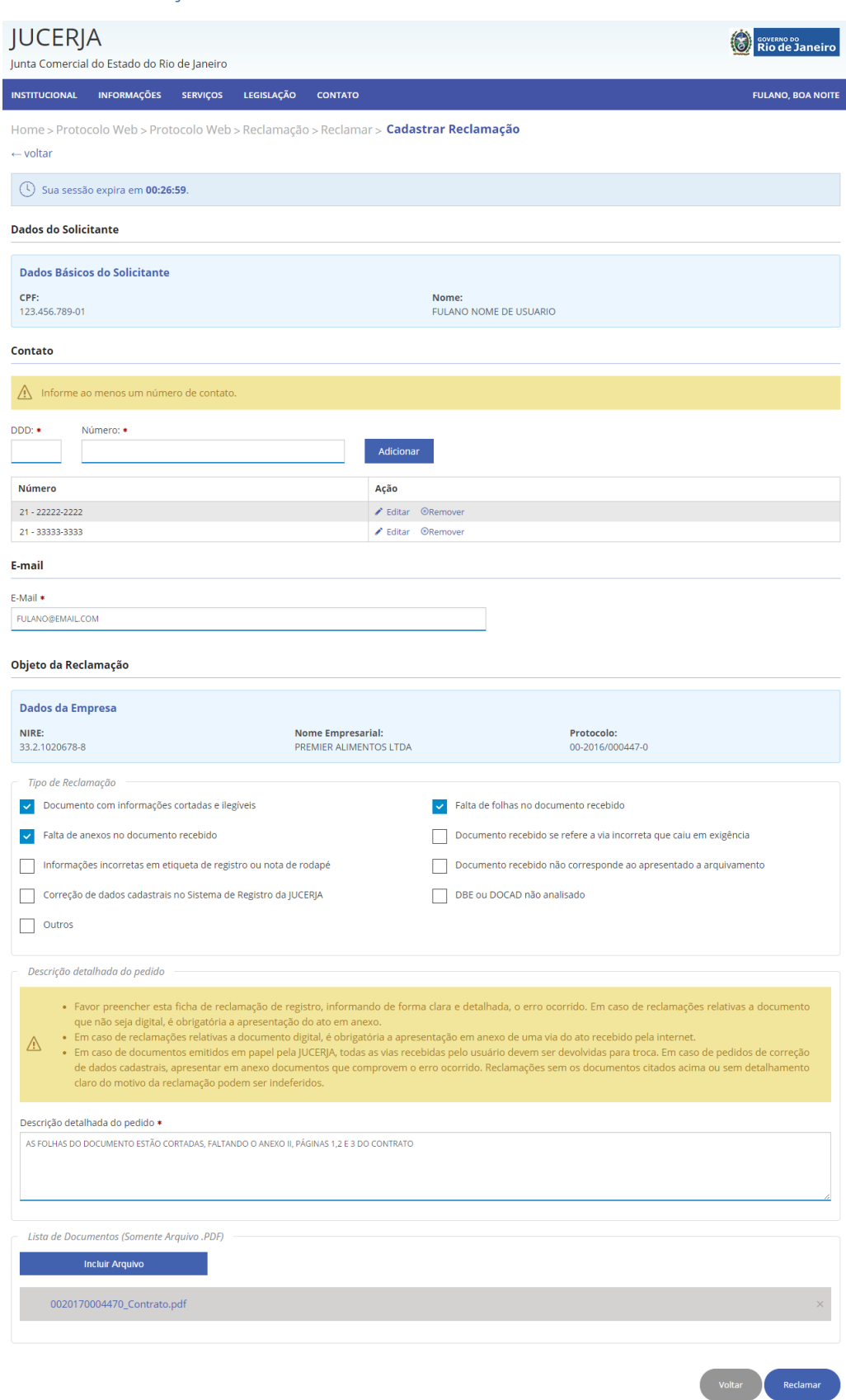

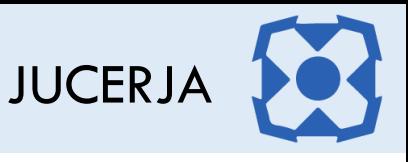

Preencha os campos do formulário e selecione os tipos de reclamação desejado e em seguida clique no botão reclamar.

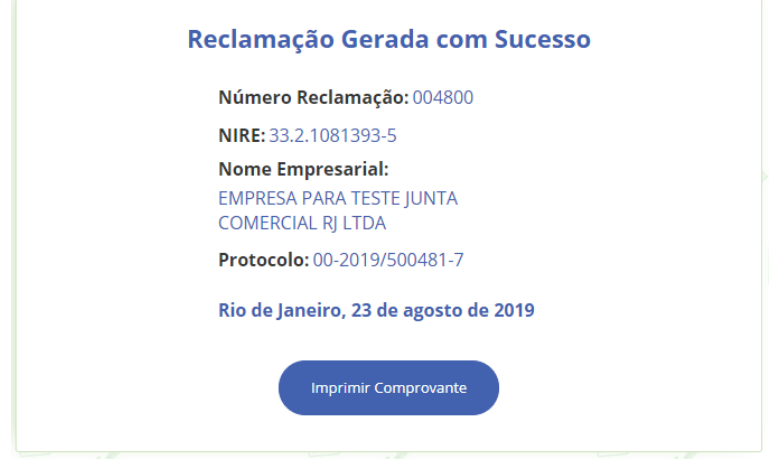

Após clicar no botão reclamar a tela abaixo será exibida com o número da reclamação gerada.

### <span id="page-16-0"></span>5.2. CONSULTAR RECLAMAÇÃO

Para consulta um registro de reclamação a opção "Consultar Reclamação" deverá ser selecionada na tela de opções de reclamação.

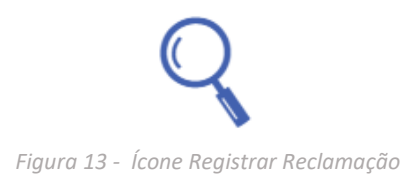

Após selecionar a opção Consultar Reclamação, será exibida a página para consulta de reclamação conforme abaixo.

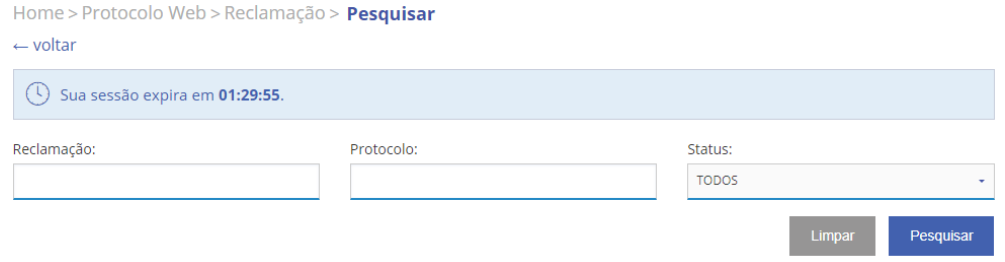

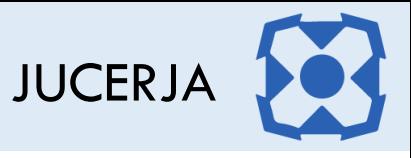

Preencha o filtro desejado e clique em pesquisar. O sistema exibirá o resultado da consulta de acordo com o valor informado no filtro caso encontre algum registro, conforme tela de exemplo abaixo.

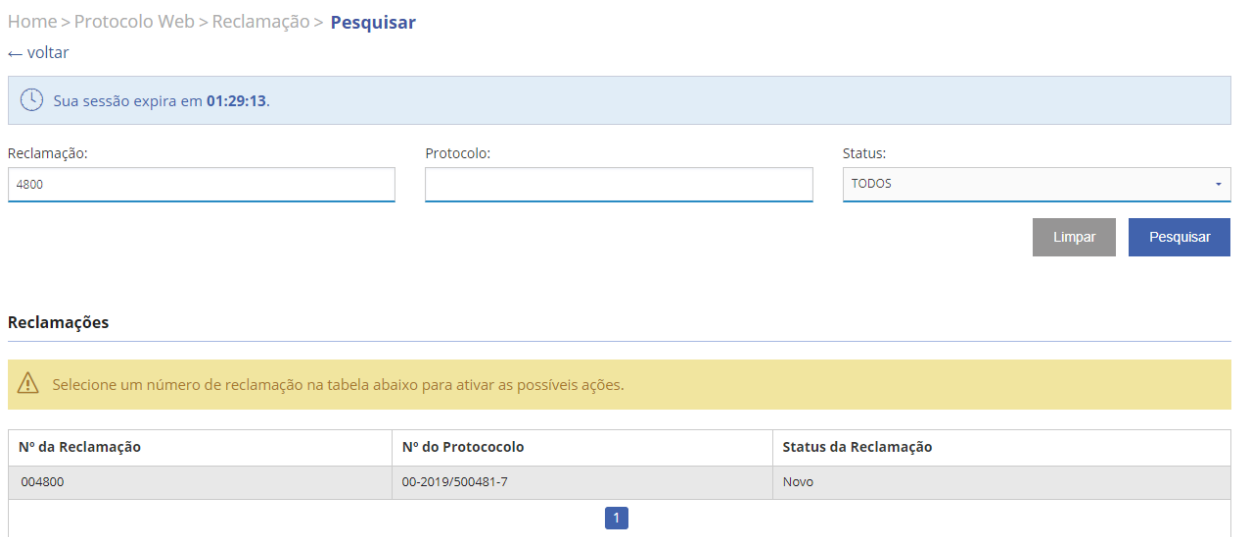

Ao selecionar a reclamação na listagem, dependendo do status associado a reclamação, algumas opções serão disponibilizadas.

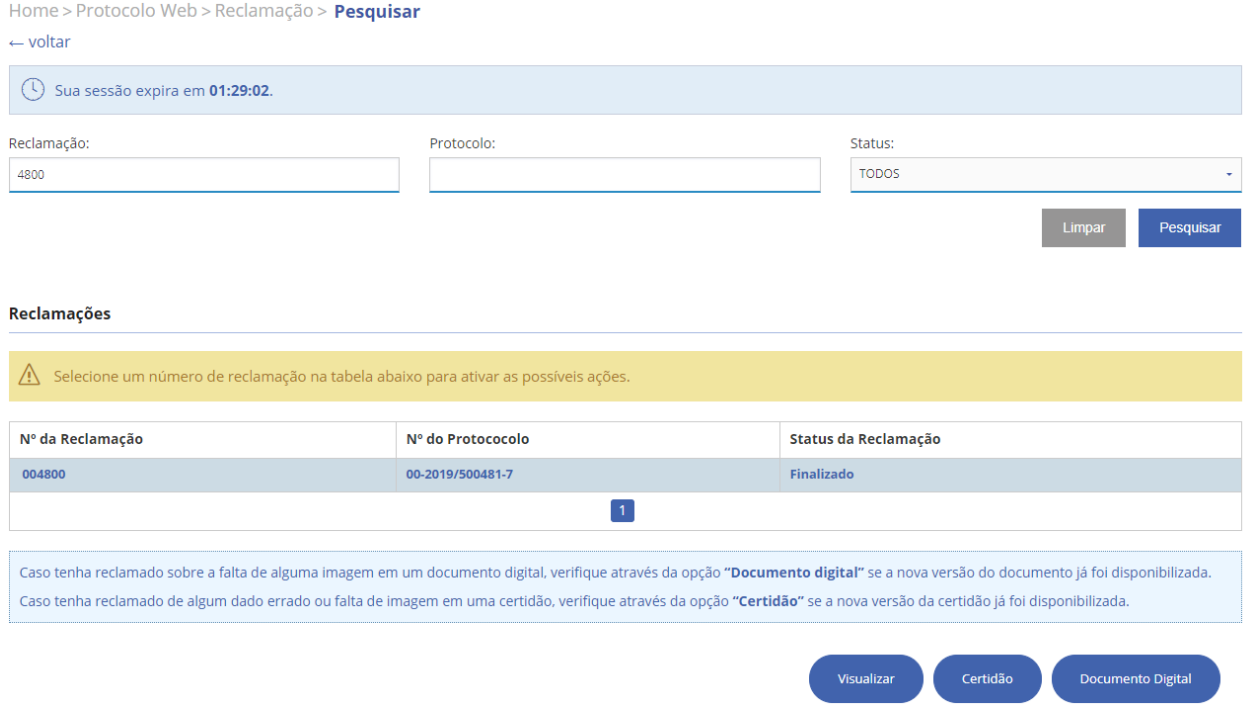

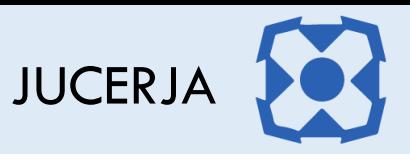

**Opção Visualizar:** Ao acionar, carregará o formulário de cadastro da reclamação, para consulta e com campos desabilitados para edição, conforme imagem abaixo.

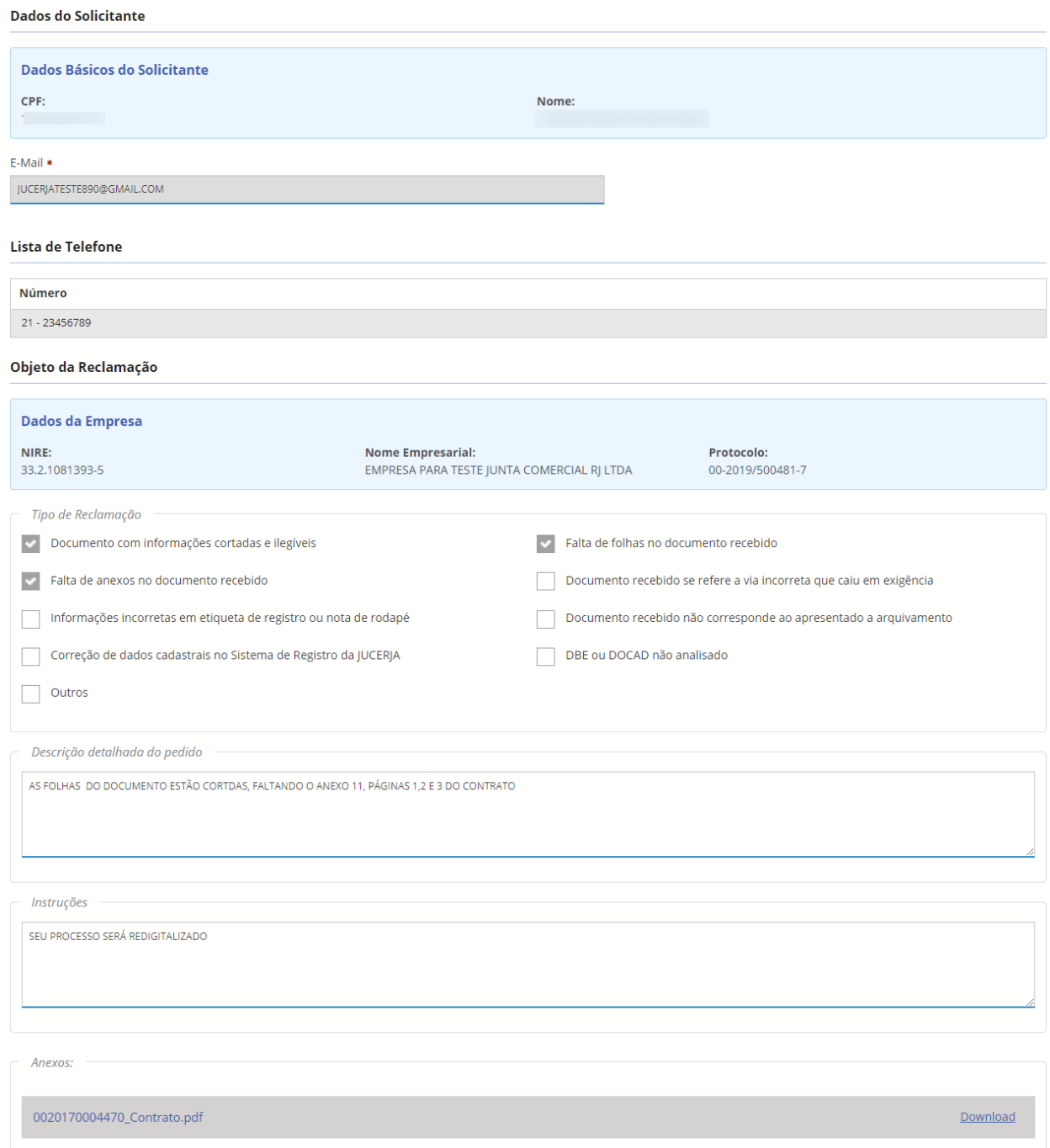

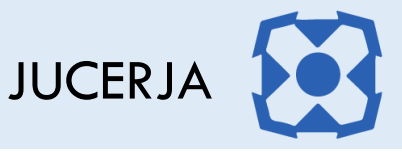

**Opção Certidão:** Ao clicar no botão certidão, o sistema exibirá a tela com a lista de pedidos de certidão. Basta efetuar o download do arquivo novamente que a certidão em que os dados estavam incorretos já estará corrigida.

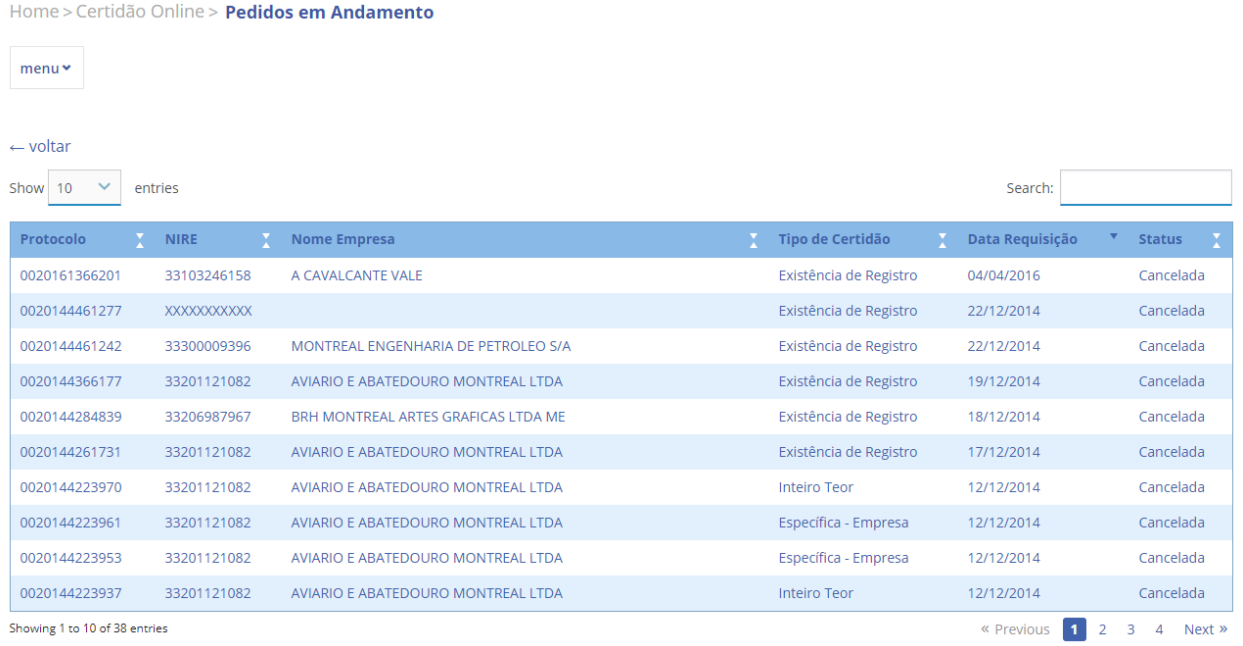

**Opção Documento Digital:** Ao clicar no botão certidão, o sistema exibirá a tela de download do documento digital, basta informar o número do protocolo e o hash para efetuar o download do documento digital corrigido.

#### Home > Documento Digital

A partir de agora a JUCERJA, primando pela modernização de seus processos e investindo em um mundo sustentável com redução da emissão de papel, está disponibilizando as vias comprobatórias dos arquivamentos feitos nesta Autarquia na modalidade digital. Assim, sempre que o usuário realizar qualquer ato junto à JUCERJA sua via de confirmação (assinada digitalmente) será emitida pela Internet. É a Junta Comercial mais uma vez fazendo o melhor por você e pelo nosso planeta.

Os documentos digitais ficam disponíveis até 72 horas após a realização do primeiro download.

#### Preencha os campos para gerar o Documento Digital

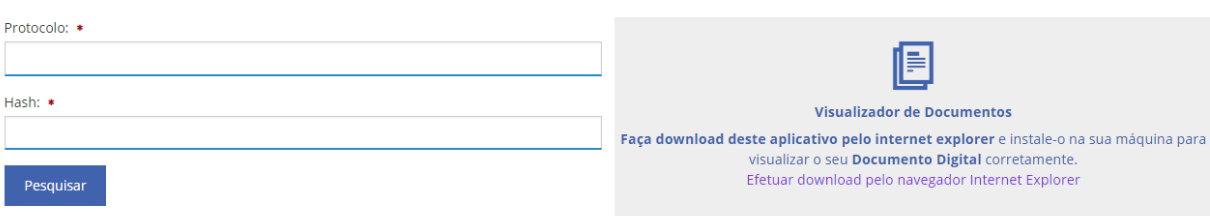